Rural Libraries Queensland

# Tourist Card

#### ONLINE LIBRARY QUICK GUIDE

## Access RLQ library services 24/7

RLQ is your gateway to resources and services provided by local government and State Library of Queensland. Tourist Card membership is available to anyone travelling in rural Queensland.

Your RLQ Tourist Card gives you access to:

- books for all ages
- DVDs including movies, documentaries, TV series and children's titles
- audio books
- LOTE (Languages other than English)

Available to download:

- ebooks
- emagazines
- audio books
- music
- online video courses and tutorials on business. software, technology and creative skills via lynda.com
- family history via Ancestry Library Edition (Available in the library only)

To see the list of participating RLQ libraries visit slq.qld.gov.au/services/membership and select the RLQ Tourist Card tab. Visit any of the libraries to join, borrow or return your library items.

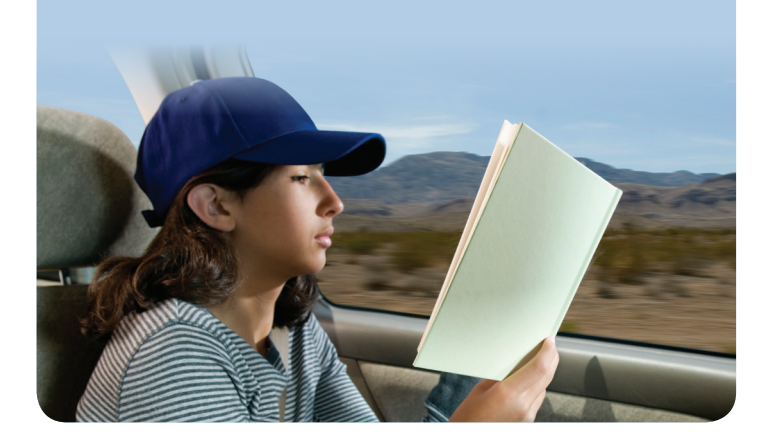

## How to use RLQ when travelling

You can access RLQ online on any computer or device connected to the internet.

1. Go to auroracloud.com.au/OPAC/QPIL

#### 2. Log in to RLQ by selecting the *Login* tab

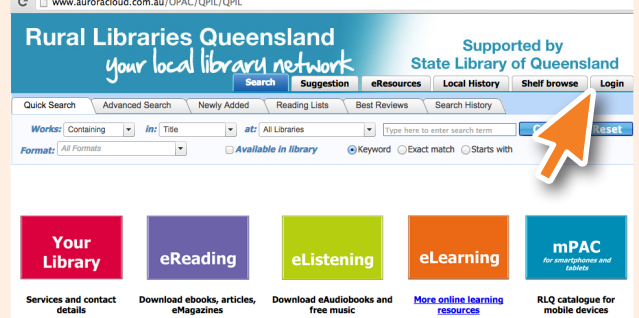

#### 3. Enter your Barcode or Alias and PIN or Password

Type in your library barcode exactly as it is on your RLQ Tourist card with no spaces between the numbers and your allocated PIN. OR type in your Alias and your Password as you saved it on the system.

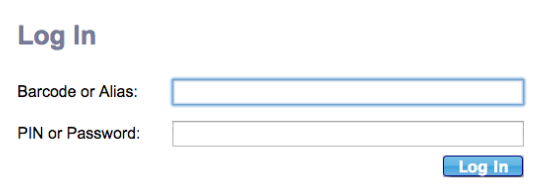

If you have forgotten your login details, click on *Forgot your login?* Complete the details on screen and new login details will be emailed to you.

#### Tourist Card ONLINE LIBRARY QUICK GUIDE

## Searching RLQ

- 1. Click on the *Search* tab
- 2. Type your search words in the box *Type here* and press *Go* or enter
- 3. OR click on the drop-down arrow for more options including: *Title*, *Author*, *Subject*, *Series*, and *Anywhere*. *Anywhere* will give you more results

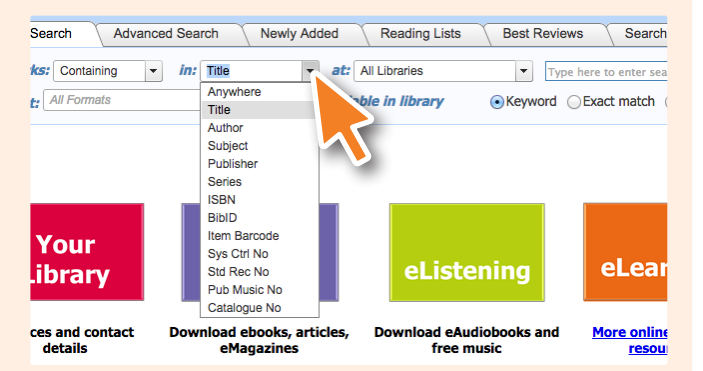

4. OR click on *eReading*, *eListening*, or *eLearning* for access to ebooks, emagazines, eaudiobooks, emusic, online video tutorials from lynda.com and more

Try the *Shelf browse* tab to view book covers in shelf order, just like being in the library. Use the *Newly added* tab to see the latest titles.

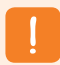

SELECT THE mPAC BUTTON WHEN USING THE RLQ CATALOGUE FROM YOUR MOBILE DEVICE.

#### Understanding your search results

- A list of titles will be displayed
- Click on *More detail* for a description of each title
- See which library holds a copy of the item you want or download the ebook, eaudiobook or other eresource you selected

## My details

*My details* gives you access to information about your current loans and the status of your account. You can renew your loans and change your PIN.

To access *My details* follow these steps:

- 1. Log in to the RLQ catalogue
- 2. Click on the *My details* tab where you can see your *Member Details*, *Account Management* and *Cart*

#### Renew my loans

- 1. In *My details* click on *Items on loan/Renew*
- 2. Click on the items you wish to renew and click the *Renew* button
- 3. You can print a list of your loans from this page

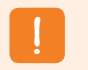

DON'T FORGET TO LOG OUT WHEN YOU HAVE FINISHED USING RLQ ON A PUBLIC COMPUTER.

## RLQ online catalogue

To explore the online catalogue visit www.auroracloud.com.au/OPAC/QPIL or use your mobile device to scan the QR code to the right.

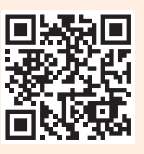

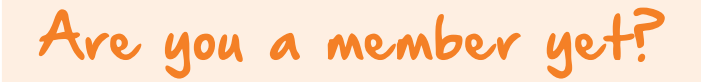

Membership is free. Visit your local library or join online at slq.qld.gov.au/services/membership and select the RLQ Tourist Card tab.

Rural Libraries Queensland Your tourist library network

*Supported by State Library of Queensland and Local Government.*